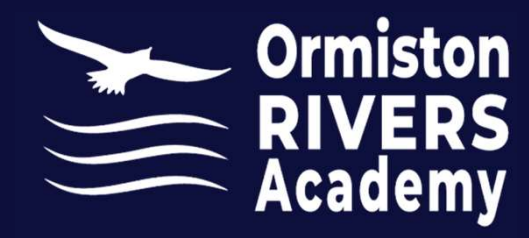

## Signing into Microsoft365

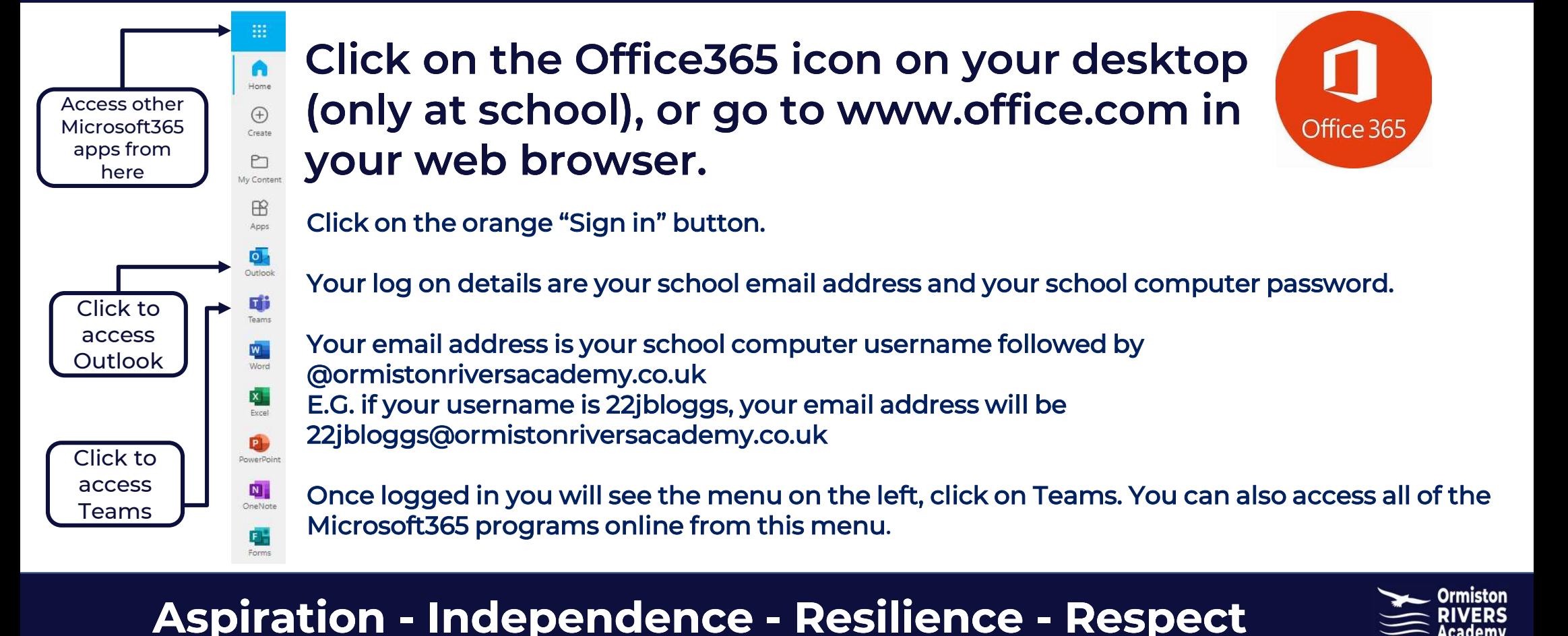

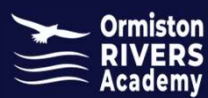

### To start your Teams collaboration, you need a Team. Your Class Teams have been set up for you, and you have been automatically added to the team.

The Team Interface lists all the teams that you are a member of (you may only have one team). If you want to access conversations or files within a specific team, you will select that Team from the interface. If you click an option on the left-hand navigation (Activity, Chat, Calendar, Calls, or Files) these are not tied to a specific Team.

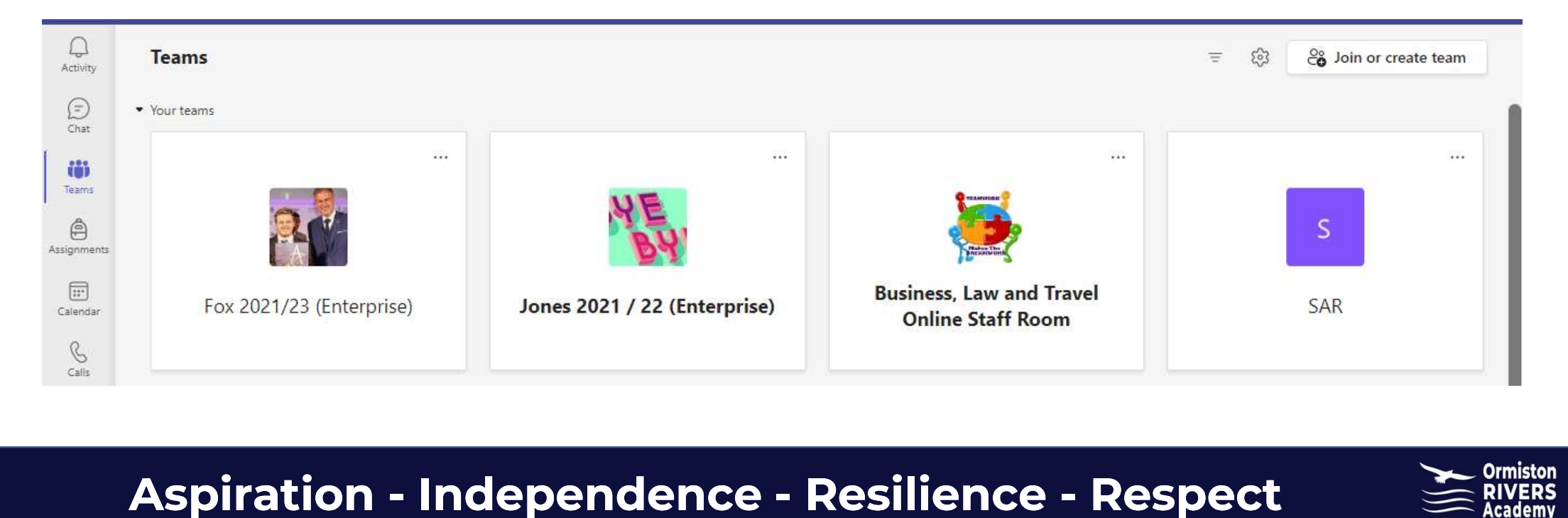

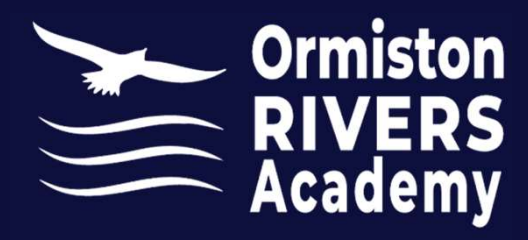

### Assignments

### Upcoming  $\nabla$

 $\sum$  Drafts

 $\vee$  Assigned (3)

View more past due

Unit 10 Assignment 2 Due May 15, 2020 11:59 PM

Unit 20 Assignment 3 of 3 Due May 21, 2020 11:59 PM

Please note - there is a deadline date and time! You won't be able to submit an assignment after this.

All of your assignments will be set online and submitted by you, online. This can be found under the assignments tab on the correct channel.

Unit 13 assignment 3 of 3<br>
Due May 22, 2020 11:59 PM<br>
Unit 16 Assignment 2<br> **Aspiration - Independence - Resilience - Respect** 

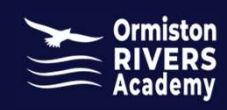

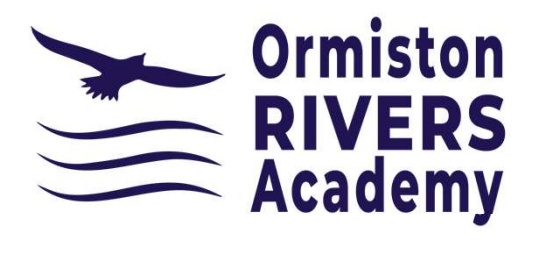

# Handing in Assignments

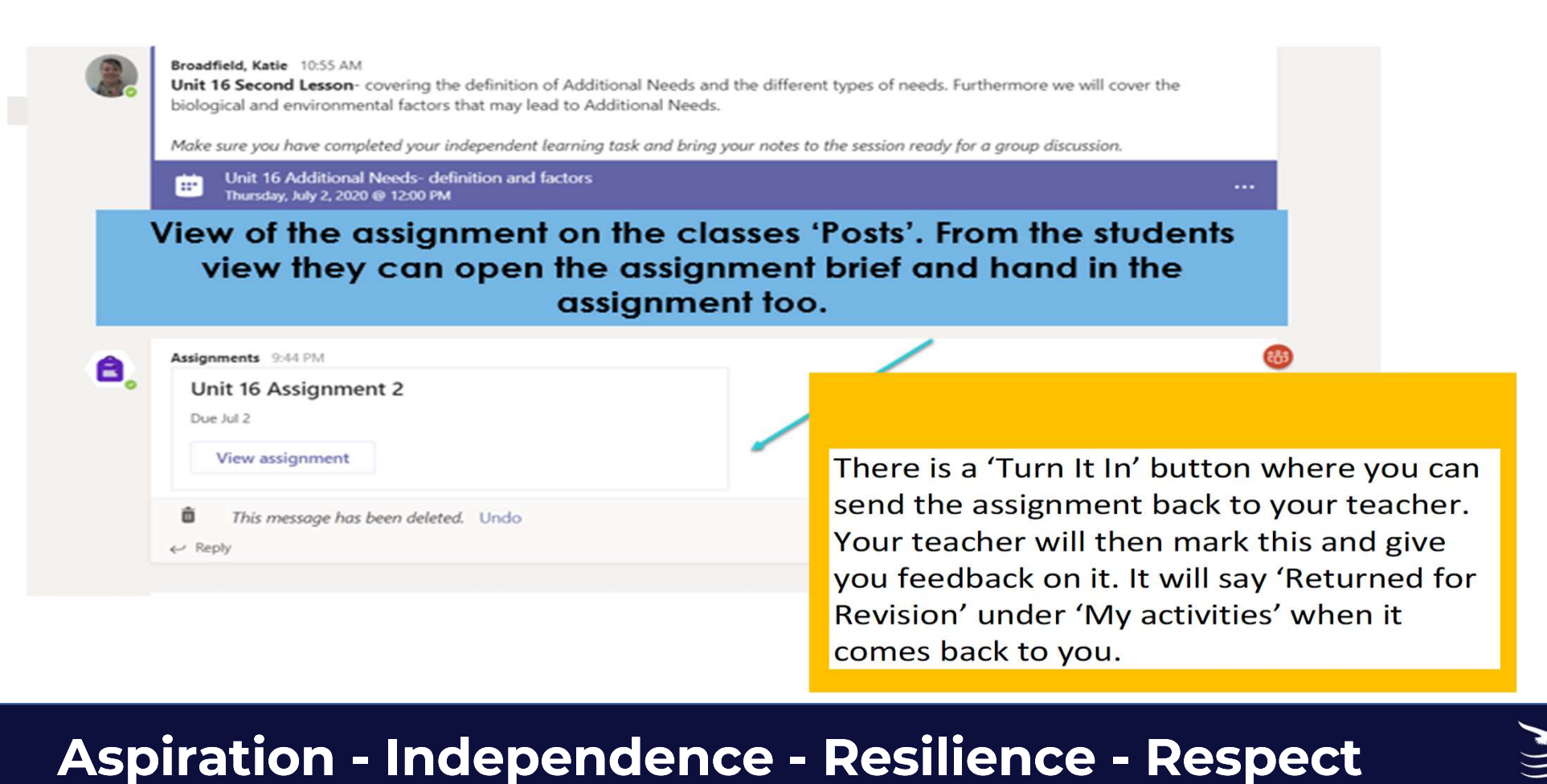

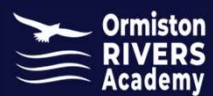